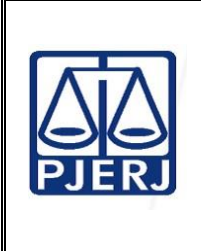

Informação (DIPAC)

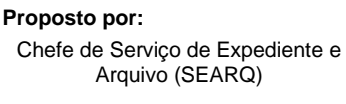

**Analisado por:** Diretor da Divisão de Protocolo Administrativo, Documentação e **Aprovado por:**

Diretor-Geral da Diretoria-Geral de Apoio à Corregedoria Geral da Justiça (DGAPO)

**IMPORTANTE: sempre verifique no** *site* **do TJRJ se a versão impressa do documento está atualizada.**

### **1 OBJETIVO**

Estabelecer critérios e procedimentos para o arquivamento e desarquivamento de processos eletrônicos no Sistema Processo Administrativo Eletrônico (SEI) bem como desarquivamento no Sistema Processo Judicial Eletrônico das Corregedorias (PJeCOR), tramitados no âmbito da Corregedoria Geral da Justiça (CGJ).

# **2 CAMPO DE APLICAÇÃO E VIGÊNCIA**

Esta Rotina Administrativa (RAD) se aplica ao Serviço de Expediente e Arquivo da Diretoria-Geral de Apoio à Corregedoria Geral da Justiça (DGAPO/SEARQ), bem como provê orientações a servidores das demais unidades organizacionais (UOs) da CGJ, incluindo todos os núcleos regionais (NURs), que têm interfaces com este processo de trabalho, passando a vigorar a partir de 01/06/2023.

# **3 DEFINIÇÕES**

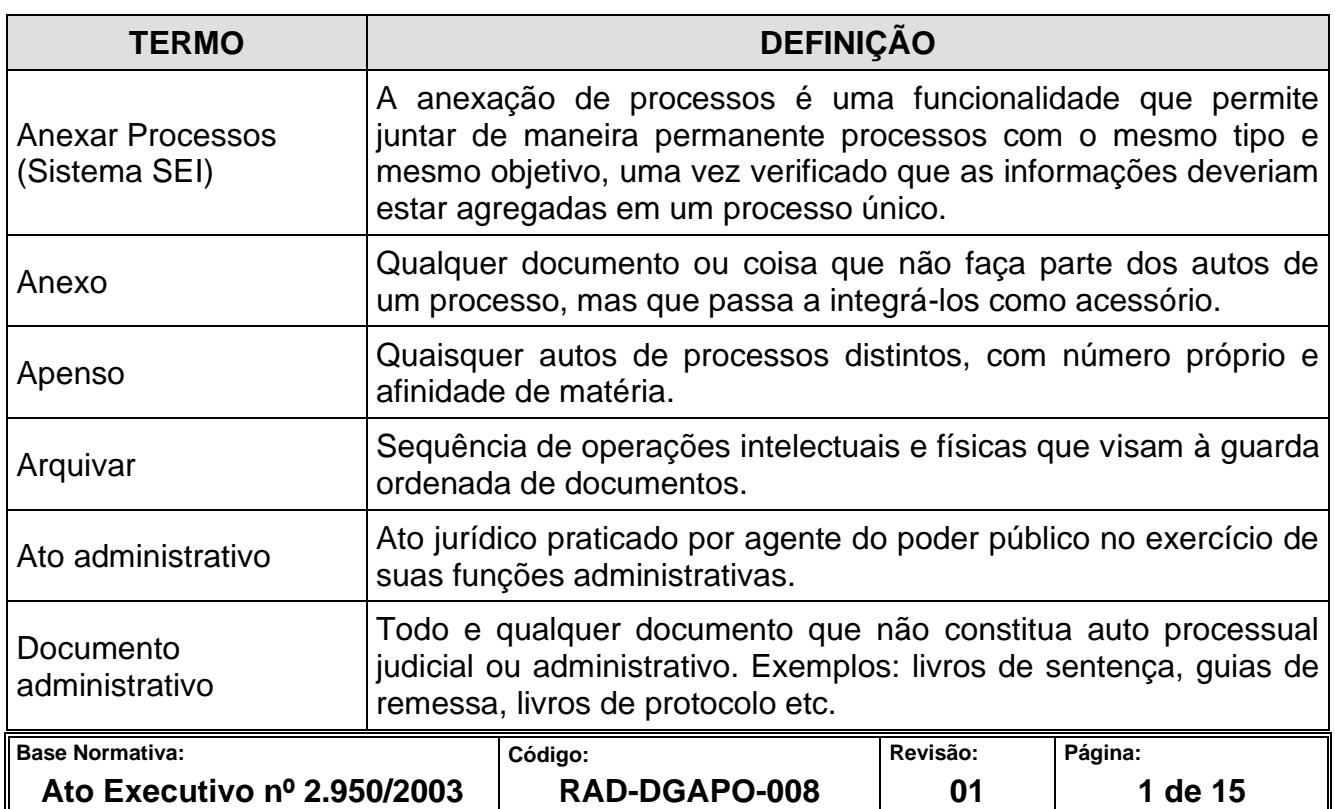

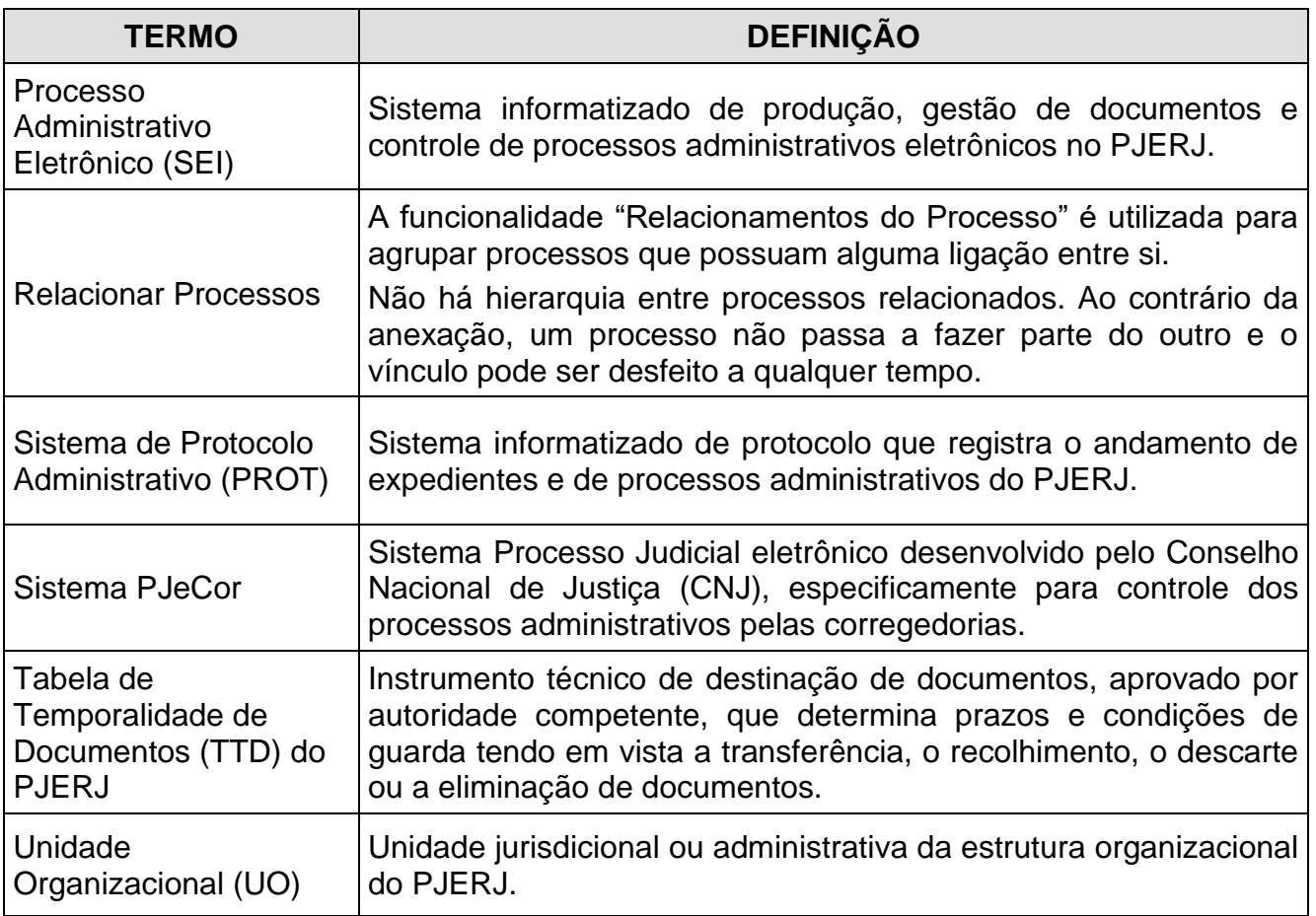

# **4 REFERÊNCIAS**

- [Ato Normativo Conjunto TJ/CGJ nº 3/2007 –](http://www4.tjrj.jus.br/biblioteca/index.asp?codigo_sophia=148199&integra=1) Disciplina a padronização da Tabela de [Tipos de Assuntos do Sistema de Protocolo Administrativo \(PROT\) de acordo com o](http://www4.tjrj.jus.br/biblioteca/index.asp?codigo_sophia=148199&integra=1)  [Código de Classificação de Documentos \(CCD\) e dispõe sobre o arquivamento de](http://www4.tjrj.jus.br/biblioteca/index.asp?codigo_sophia=148199&integra=1)  [processos administrativos, documentos e expedientes;](http://www4.tjrj.jus.br/biblioteca/index.asp?codigo_sophia=148199&integra=1)
- Ato Normativo TJ nº 19/2020 [Institui e implanta o Processo Administrativo Eletrônico](http://www4.tjrj.jus.br/biblioteca/index.asp?codigo_sophia=279309&integra=1)  [do Tribunal de Justiça do Estado do Rio de Janeiro -](http://www4.tjrj.jus.br/biblioteca/index.asp?codigo_sophia=279309&integra=1) SEI e dispõe sobre sua [implantação e seu funcionamento;](http://www4.tjrj.jus.br/biblioteca/index.asp?codigo_sophia=279309&integra=1)
- Provimento CGJ nº 31/2019 [Dispõe sobre a implantação, no âmbito da](http://www4.tjrj.jus.br/biblioteca/index.asp?codigo_sophia=217038&integra=1)  [Corregedoria Geral da Justiça do Tribunal de Justiça do Estado do Rio de Janeiro, do](http://www4.tjrj.jus.br/biblioteca/index.asp?codigo_sophia=217038&integra=1)  [processo administrativo eletrônico, operacionalizado por intermédio do Sistema](http://www4.tjrj.jus.br/biblioteca/index.asp?codigo_sophia=217038&integra=1)  Eletrônico de Informações (SEI), [e dá outras providências;](http://www4.tjrj.jus.br/biblioteca/index.asp?codigo_sophia=217038&integra=1)

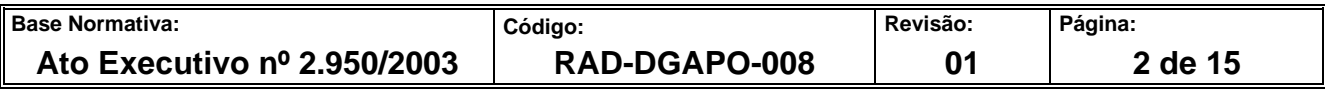

- **•** Provimento CGJ nº 72/2019 Resolve alterar [o § 1º e incluir o § 2º ao artigo 17 do](file:///C:/Downloads/•%09Provimento%20CGJ%2072/2019%20-%20Altera%20o%20§%201º%20e%20incluir%20o%20§%202º%20ao%20artigo%2017%20do%20Provimento%20CGJ%20nº%2031/2019)  [Provimento CGJ nº 31/2019;](file:///C:/Downloads/•%09Provimento%20CGJ%2072/2019%20-%20Altera%20o%20§%201º%20e%20incluir%20o%20§%202º%20ao%20artigo%2017%20do%20Provimento%20CGJ%20nº%2031/2019)
- Provimento CGJ nº 41/2020 [Implanta o sistema informatizado PJeCor no âmbito da](http://www4.tjrj.jus.br/biblioteca/index.asp?codigo_sophia=278745&integra=1)  [Corregedoria Geral da Justiça e disciplina sua utilização;](http://www4.tjrj.jus.br/biblioteca/index.asp?codigo_sophia=278745&integra=1)
- Provimento CGJ nº 58/2020 [Acrescenta ao anexo do Provimento CGJ 41/2020, que](http://www4.tjrj.jus.br/biblioteca/index.asp?codigo_sophia=279663&integra=1)  [trata do PJeCor, as classes Ato Normativo e Representação por Excesso de Prazo;](http://www4.tjrj.jus.br/biblioteca/index.asp?codigo_sophia=279663&integra=1)
- Provimento CGJ nº 15/2022 Acrescenta ao Provimento CGJ nº 41/2020, a classe Reclamação Disciplinar (1301) e altera o caput do artigo 105, inclui os incisos I, II, III e IV, caput do artigo 106, caput do artigo 107 e inciso I, acrescenta § Único ao artigo 108, altera o § 1º do artigo 109, altera o caput do artigo 115 e inclui o § único, altera o §1º do artigo 42, do Código de Normas da Corregedoria Geral da Justiça (Parte Judicial);
- Provimento CGJ nº 17/2022 Exclui do Anexo I do Provimento CGJ 41/2020 a classe que menciona, revoga o §2º do Provimento, e dá outras providências;
- Portaria CNJ nº 1/2015 [Institui o Sistema Eletrônico de Informações –](https://atos.cnj.jus.br/files/portaria/portaria_01_04082015_06082015151333.pdf) SEI como o [sistema de processo eletrônico administrativo do Conselho Nacional de Justiça e dá](https://atos.cnj.jus.br/files/portaria/portaria_01_04082015_06082015151333.pdf)  [outras providências;](https://atos.cnj.jus.br/files/portaria/portaria_01_04082015_06082015151333.pdf)
- Manual do SEI [Documento que explica as funcionalidades e o modo de operar o](https://www.gov.br/economia/pt-br/acesso-a-informacao/sei/comunicados/arquivos-noticias/cartilha-do-usuario-do-sei)  [sistema SEI;](https://www.gov.br/economia/pt-br/acesso-a-informacao/sei/comunicados/arquivos-noticias/cartilha-do-usuario-do-sei)
- Aviso Conjunto TJ/CGJ nº 4/2004 [Divulga os correios eletrônicos para solicitação de](http://www4.tjrj.jus.br/biblioteca/index.asp?codigo_sophia=146754&integra=1)  [desarquivamento de documentos diversos, processos administrativos e processos](http://www4.tjrj.jus.br/biblioteca/index.asp?codigo_sophia=146754&integra=1)  [judiciais e dá outras providências;](http://www4.tjrj.jus.br/biblioteca/index.asp?codigo_sophia=146754&integra=1)
- Aviso CGJ nº 1199/2019 [Avisa aos servidores lotados na Corregedoria e nos](http://www4.tjrj.jus.br/biblioteca/index.asp?codigo_sophia=218243&integra=1)  [Núcleos Regionais sobre o procedimento de remessa dos processos eletrônicos para](http://www4.tjrj.jus.br/biblioteca/index.asp?codigo_sophia=218243&integra=1)  [o arquivo e sobre o correto cadastro do Tipo de Processo no Sistema SEI;](http://www4.tjrj.jus.br/biblioteca/index.asp?codigo_sophia=218243&integra=1)

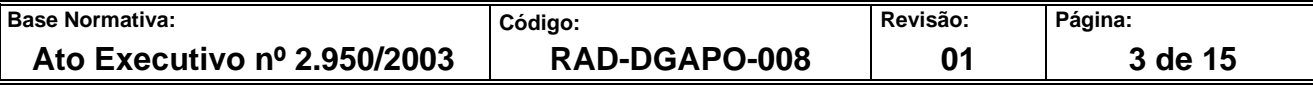

- Aviso CGJ nº 575/2020 Avisa que os expedientes relativos a processo eletrônico [administrativo SEI já existente deverão ser protocolizados vinculados ao mesmo](http://www4.tjrj.jus.br/biblioteca/index.asp?codigo_sophia=279844&integra=1)  [processo em referência e não distribuídos como novo processo eletrônico e dá outras](http://www4.tjrj.jus.br/biblioteca/index.asp?codigo_sophia=279844&integra=1)  [providências;](http://www4.tjrj.jus.br/biblioteca/index.asp?codigo_sophia=279844&integra=1)
- Aviso CGJ nº 188/2021 [Avisa aos servidores lotados na Corregedoria Geral da](http://www4.tjrj.jus.br/biblioteca/index.asp?codigo_sophia=282818&integra=1)  [Justiça e nos Núcleos Regionais sobre o procedimento de remessa dos processos](http://www4.tjrj.jus.br/biblioteca/index.asp?codigo_sophia=282818&integra=1)  [eletrônicos \(SEI\) para o arquivo, em razão da Resolução TJ/OE nº 03/2021 que](http://www4.tjrj.jus.br/biblioteca/index.asp?codigo_sophia=282818&integra=1)  [aprovou a reestruturação Organizacional do Poder Judiciário do Estado do Rio de](http://www4.tjrj.jus.br/biblioteca/index.asp?codigo_sophia=282818&integra=1)  [Janeiro;](http://www4.tjrj.jus.br/biblioteca/index.asp?codigo_sophia=282818&integra=1)
- Aviso CGJ nº 166/2023 Avisa aos servidores lotados na Corregedoria Geral da Justiça e nos Núcleos Regionais sobre os procedimentos para remessa dos processos eletrônicos ao arquivo;
- [Instrução Normativa CNJ nº 67/2015 –](https://atos.cnj.jus.br/files/instrucao_normativa/instrucao_normativa_67_05082015_12082015171923.pdf) Regulamenta a Portaria SEI 1 de 4 de agosto [de 2015, que instituiu o Sistema Eletrônico de Informações –](https://atos.cnj.jus.br/files/instrucao_normativa/instrucao_normativa_67_05082015_12082015171923.pdf) SEI no âmbito do [Conselho Nacional de Justiça;](https://atos.cnj.jus.br/files/instrucao_normativa/instrucao_normativa_67_05082015_12082015171923.pdf)
- [Código de Normas da Corregedoria Geral da Justiça do Estado do Rio de Janeiro –](https://portaltj.tjrj.jus.br/documents/1017893/1037310/codigo-de-normas-da-corregedoria-parte-judicial-31-03-22.pdf/2f9c74ee-289b-5790-b2e3-8a2b789e2caa?version=1.6) [Parte Judicial \(Vigência a partir de 01/01/2023\).](https://portaltj.tjrj.jus.br/documents/1017893/1037310/codigo-de-normas-da-corregedoria-parte-judicial-31-03-22.pdf/2f9c74ee-289b-5790-b2e3-8a2b789e2caa?version=1.6)

# **5 RESPONSABILIDADES GERAIS**

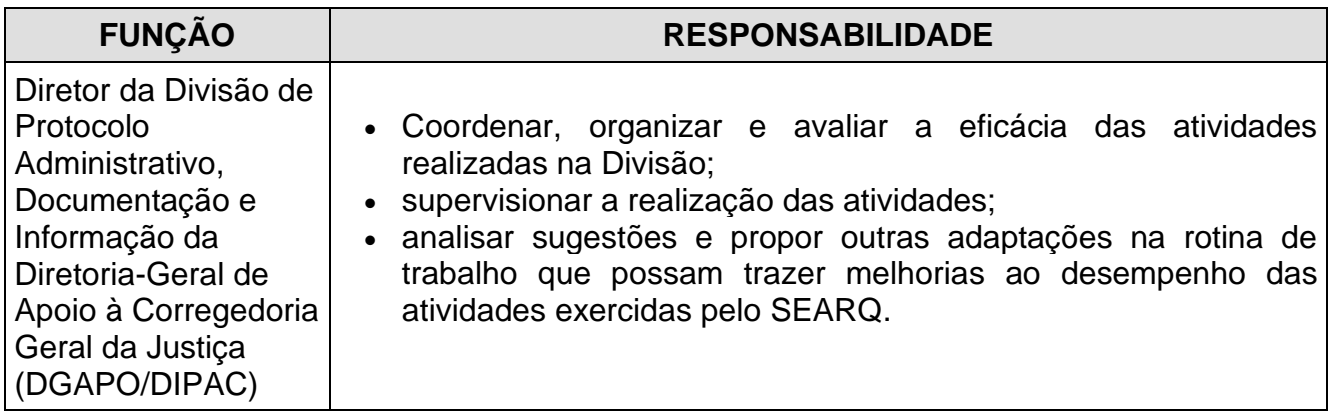

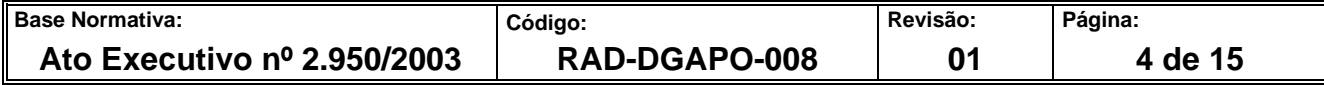

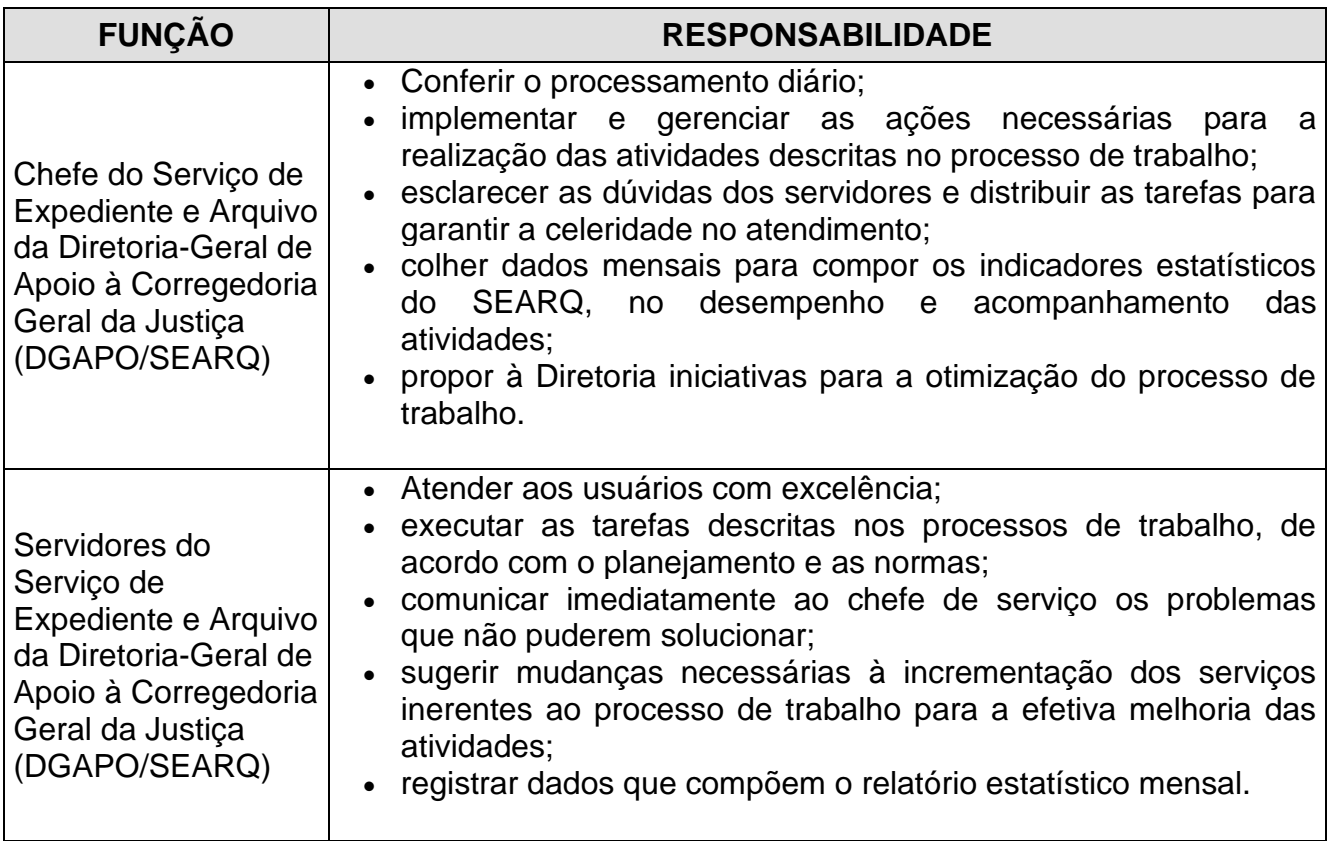

# **6 CONSIDERAÇÕES GERAIS**

- **6.1** O SEARQ recebe, analisa, conclui (arquiva) e reabre (desarquiva) processos eletrônicos no sistema SEI que tiveram origem nos protocolos da CGJ, incluindo os NURs, ou aqueles em que, embora com origem em outra UO, a matéria seja pertinente à Corregedoria Geral da Justiça e sua finalização seja realizada por qualquer das UOs da CGJ.
- **6.2** O SEARQ, mediante requerimento via e-mail, desarquiva processos eletrônicos tramitados no sistema PJeCOR.
- **6.3** A remessa ou despacho para arquivamento deve constar, obrigatoriamente, da árvore de documentos do processo.
- **6.4** Em caso de reabertura de processo já arquivado pelo SEARQ, nova remessa ou despacho deve constar da árvore de documentos.

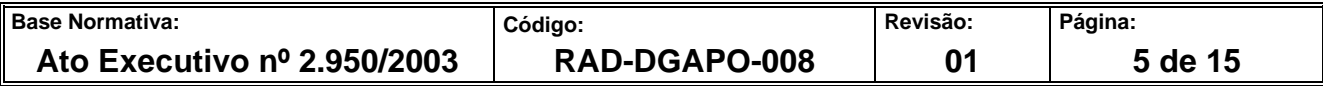

#### **6.5** Antes do envio para o SEARQ a UO deve verificar:

- a) se todos os documentos inseridos no processo estão disponíveis para visualização, exceto minutas;
- b) se o tipo processual cadastrado é coerente com o pedido;
- c) se há remessa/despacho para arquivamento na árvore de documentos.
- **6.6** Caso o SEARQ verifique que o processo ainda resta aberto em outra UO, irá contatar a UO e solicitar sua conclusão ou remessa para o SEARQ. Tal procedimento se baseia na necessidade da aplicação, quando do arquivamento/conclusão definitivo, via sistema, da TTD, bem como na extração de estatísticas para a administração superior.
- **6.7** Para desarquivar processos eletrônicos do SEI, a UO interessada, por onde já tramitou o referido processo, simplesmente, reabre o procedimento. Caso a UO interessada ainda não tenha acesso ao procedimento, deverá remeter e-mail para o SEARQ. Na devolução para o SEARQ a UO faz remessa expressa para arquivamento.
- **6.8** Para fins de estatística, na elaboração do indicador de desempenho, os processos recebidos no último dia útil do mês, após o horário de expediente, serão tidos como recebidos no próximo dia útil.
- **6.9** O SEARQ realiza suas atividades de arquivamento e desarquivamento utilizando as principais ferramentas do Sistema SEI, conforme o quadro abaixo:

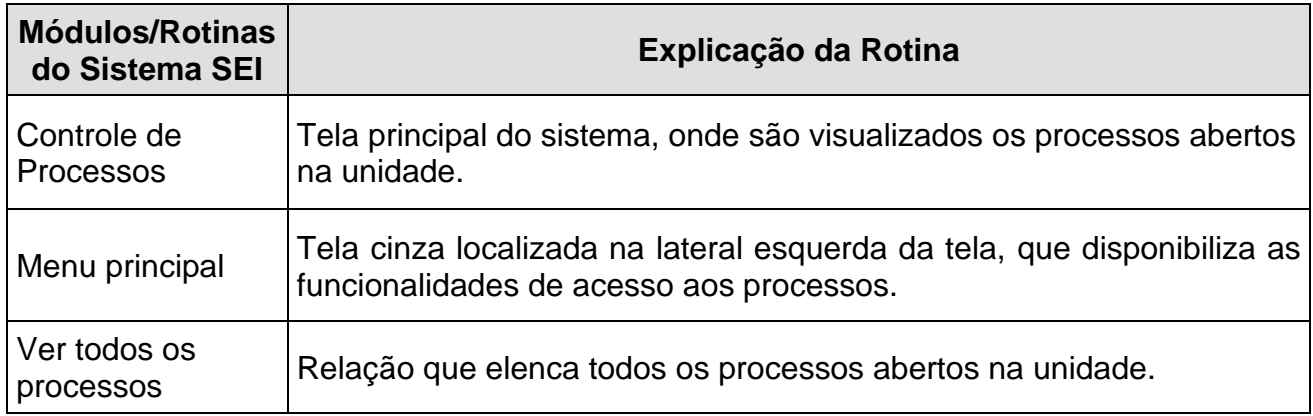

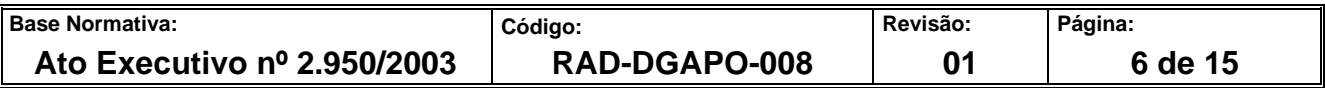

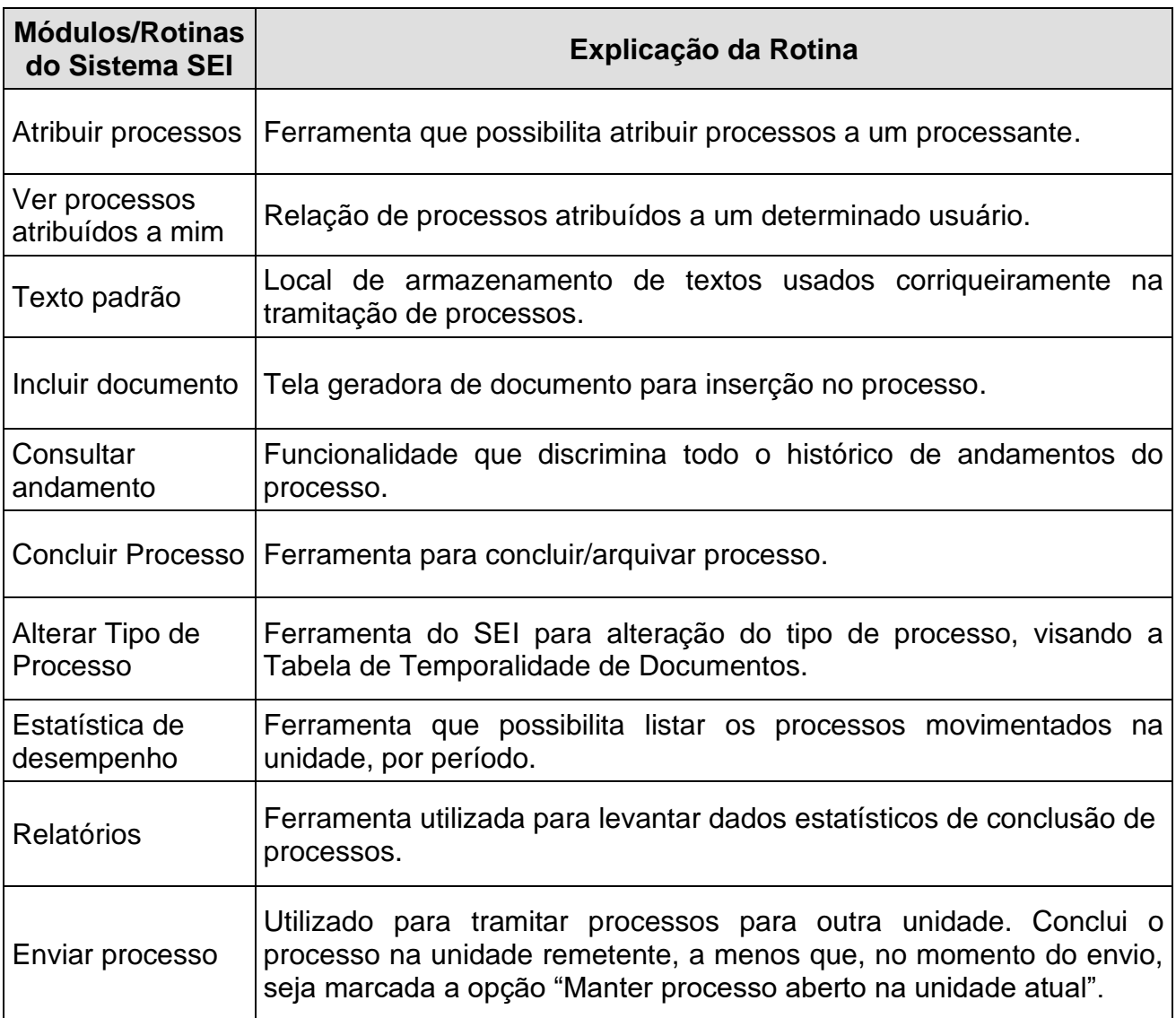

#### **7 RECEBER E ARQUIVAR PROCESSOS NO SISTEMA PROCESSO ADMINISTRATIVO ELETRÔNICO (SEI)**

- **7.1** A equipe do SEARQ acessa o Processo Administrativo Eletrônico (SEI).
- **7.2** O sistema apresenta a página de processos enviados ao SEARQ.
- **7.3** Em "controle de processos", clica no quadrinho de cada processo, na quantidade determinada, marcando-os. Os processos mais antigos se encontram na parte inferior da lista.
- **7.4** Escolhidos os processos, clica no ícone "atribuição de processos" e escolhe usuário.

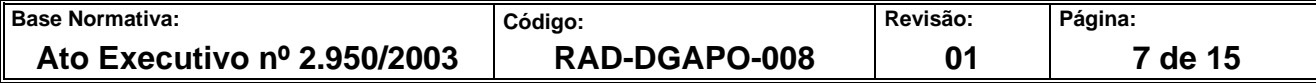

- **7.5** Clica no filtro: "processos atribuídos a mim".
- **7.6** Escolhe um processo e clica para verificação dos requisitos constantes do item 6.5.
- **7.7** Caso verifique o não atendimento a qualquer dos requisitos do item 6.5, insere "bilhete" relatando o motivo da devolução e insere documento, do tipo "remessa", escolhendo em "texto padrão" o que melhor se adeque à situação.
- **7.8** O não atendimento do requisito da alínea "a" devolve o processo para a UO que produziu o documento. O não atendimento aos requisitos das alíneas "b" e "c", devolve o processo para a UO que o remeteu para o SEARQ.
- **7.9** Finalizada a verificação, em "processos atribuídos a mim", escolhe os processos aptos ao arquivamento.
- **7.10** Clica em "incluir documento", escolhe em "tipo de documento", a opção "certidão".
- **7.11** Em "texto inicial", clica em "texto padrão", escolhe "arquive-se aviso 1199/2019".
- **7.12** Em nível de acesso escolhe "público".
- **7.13** Em bloco de assinatura, escolhe "novo" e nomeia o bloco de assinatura.
- **7.14** Clica em "gerar", em bloco de assinatura.
- **7.15** Após a criação do bloco, clica na caneta correspondente ao bloco nomeado.
- **7.16** Em assinatura de documento, insere senha e assina digitalmente o bloco de assinatura.
- **7.17** Com o bloco assinado, volta para a tela "controle de processos".
- **7.18** Em "processos atribuídos a mim", escolhe os processos assinados.
- **7.19** Clica em "concluir processos nesta unidade".

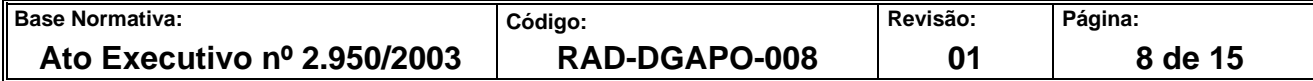

### **8 DESARQUIVAR PROCESSOS ELETRÔNICOS - SEI**

- **8.1** A equipe SEARQ recebe e-mail solicitando o desarquivamento de processo eletrônico arquivado pelo SEARQ.
- **8.2** Acessa o sistema SEI e no campo "pesquisa", digita o número do processo.
- **8.3** Acessa o processo e verifica nos andamentos, se a UO solicitante teve acesso antes do arquivamento.
- **8.3.1** Caso a UO tenha tido acesso, responde ao e-mail informando que basta a UO reabrir o processo.
- **8.3.2** Caso a UO não tenha tido acesso, o SEARQ reabre o processo.
- **8.4** Insere no campo "novo documento", o e-mail solicitando o desarquivamento.
- **8.5** Inclui novo documento (remessa) certificando a reabertura em razão do e-mail e envia para a UO solicitante.

#### **9 REABERTURA POR USUÁRIO EXTERNO - SEI**

- **9.1** A equipe SEARQ verifica na caixa de "controle de processos" a reabertura de processo SEI por usuário externo.
- **9.2** Clica em "incluir documento", escolhe em "tipo de documento" a opção "remessa".
- **9.3** Em "texto inicial", clica em "texto padrão", escolhe "reabertura usuário externo".
- **9.4** Em nível de acesso escolhe "público", clica em salvar, insere assinatura.
- **9.5** Envia o processo para a UO que o remeteu para arquivamento.

#### **10 DESARQUIVAR PROCESSOS ELETRÔNICOS - PJECOR**

**10.1** A equipe do SEARQ recebe e-mail solicitando desarquivamento.

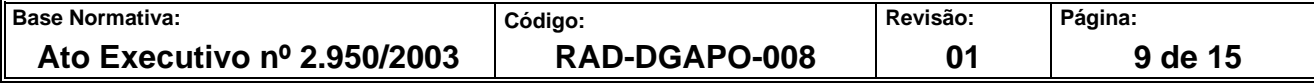

- **10.1.1** Acessa o sistema PJECOR no perfil de: "Seção de Arquivamento/Servidor geral".
- **10.2** Em consulta processual, pesquisa o processo requerido. Uma vez localizado o processo, acessa autos e clica em desarquivar e encaminha à secretaria.
- **10.3** Sai do perfil de arquivamento e acessa o perfil de: "Seção de Cumprimento/Servidor Geral".
- **10.3.1** Na aba de Tarefas, clica em "secretaria analisar"; localiza o processo desarquivado; abre os autos e clica em "juntar documento".
- **10.3.2** Escolhe o "tipo de documento" como "certidão" e o "modelo" como "certidão básica".
- **10.3.3** Clica em "escrivão/diretor de secretaria/secretário jurídico" e em "atos ordinatórios".
- **10.3.4** Completa a certidão atestando o desarquivamento de "acordo com o e-mail anexo" e clica em salvar.
- **10.4** Em "anexar documentos" escolhe arquivo contendo o e-mail.
- **10.4.1** Em tipo de documento escolher "documento diverso".
- **10.4.2** Após inserido o arquivo do documento, clica em "assinar documento".
- **10.5** Fecha os autos e localiza o processo em "secretaria analisar". Marca o processo; clica em "inserir etiqueta"; escolhe UO solicitante e clica em "vincular".
- **10.6** Responde ao e-mail informando o desarquivamento e o "etiquetamento".

#### **11 INDICADOR**

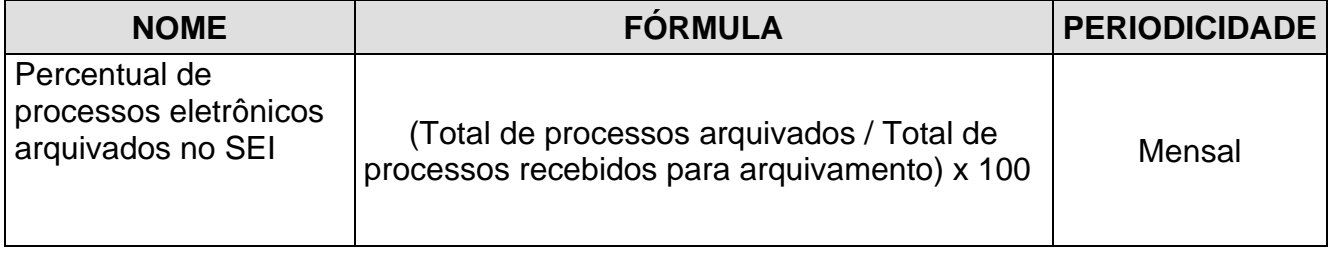

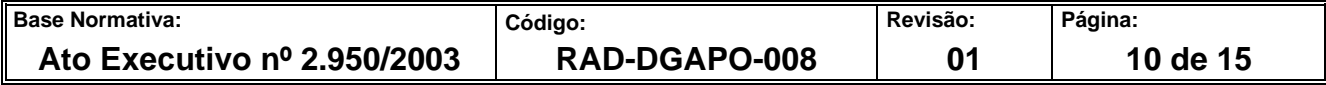

#### **12 ANEXOS**

- Anexo 1 Fluxo do Procedimento de Trabalho Receber e arquivar processos no Sistema Eletrônico de Informações - SEI;
- Anexo 2 Fluxo do Procedimento de Trabalho Desarquivar processos eletrônicos-SEI;
- Anexo 3 Fluxo do Procedimento de Trabalho Desarquivar processos eletrônicos-PJeCOR.
- Anexo 4 Fluxo do Procedimento de Trabalho Reabertura por usuário externo SEI.

==========

**Base Normativa: Código: Revisão: Página: Revisão: Página: Ato Executivo nº 2.950/2003 RAD-DGAPO-008 01 11 de 15**

#### **ANEXO 1 - FLUXO DO PROCEDIMENTO DE TRABALHO RECEBER E ARQUIVAR PROCESSOS NO SISTEMA ELETRÔNICO DE INFORMAÇÕES - SEI**

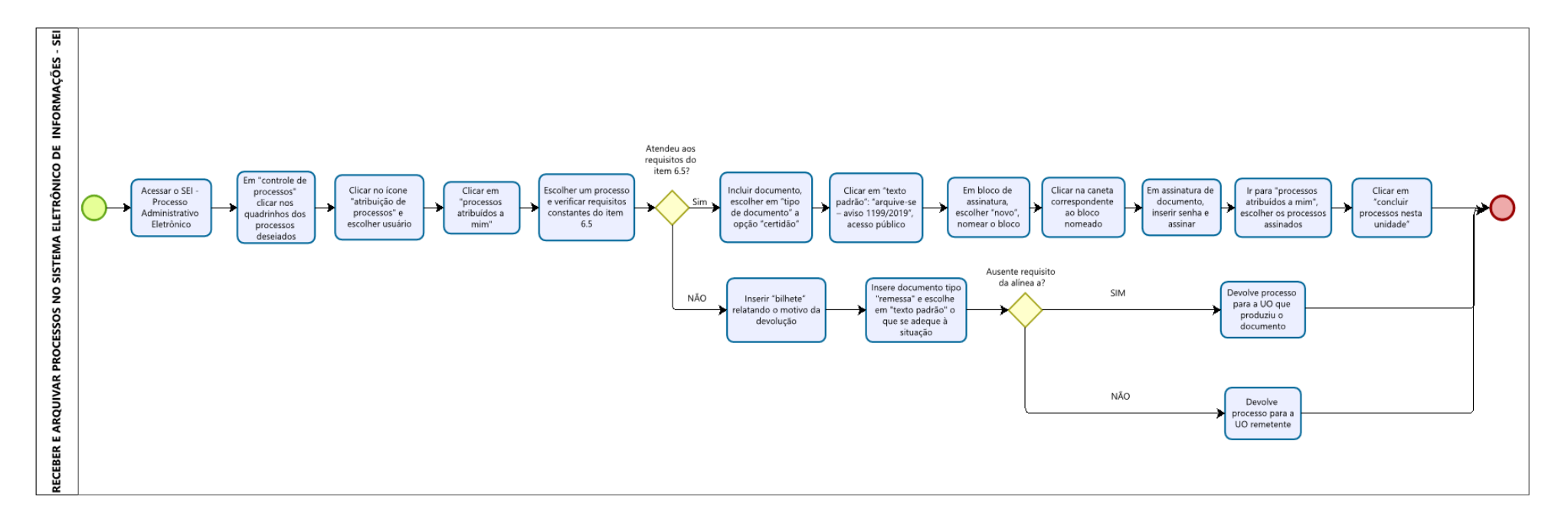

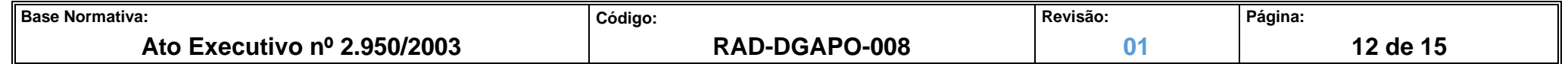

# **ANEXO 2 - FLUXO DO PROCEDIMENTO DE TRABALHO DESARQUIVAR PROCESSOS ELETRÔNICOS - SEI**

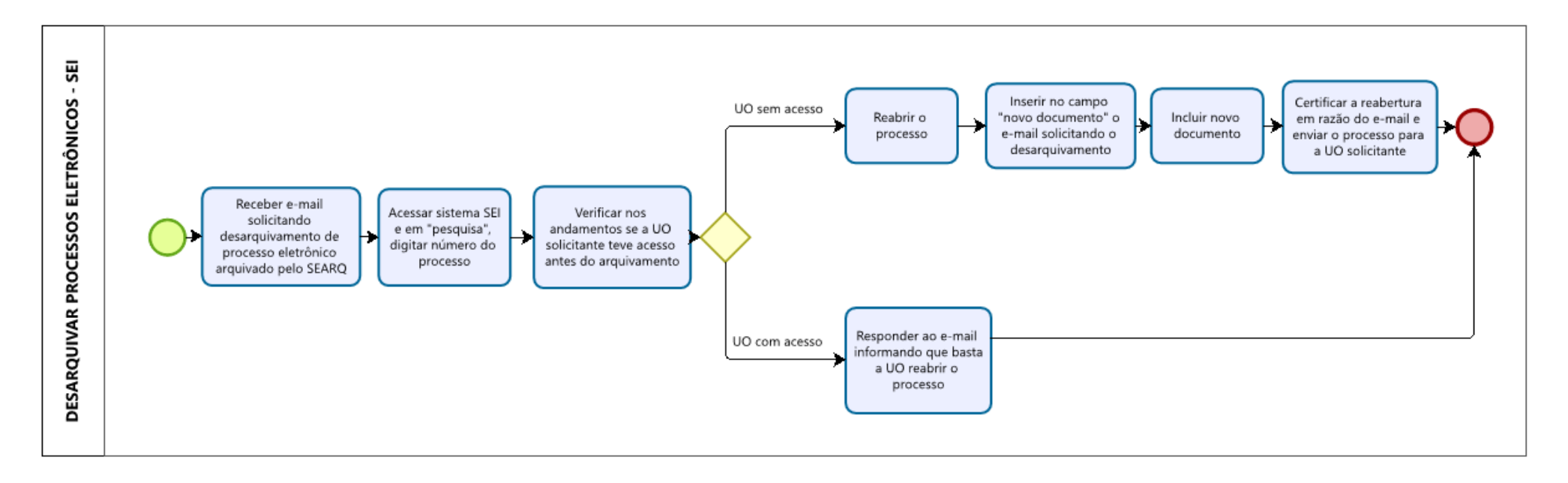

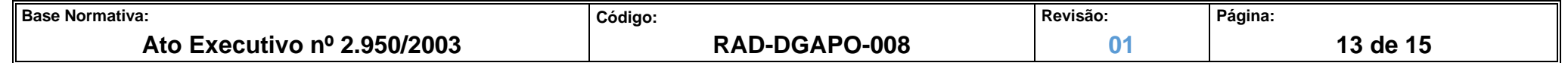

#### **ANEXO 3 – FLUXO DO PROCEDIMENTO DE TRABALHO DESARQUIVAR PROCESSOS ELETRÔNICOS - PJECOR**

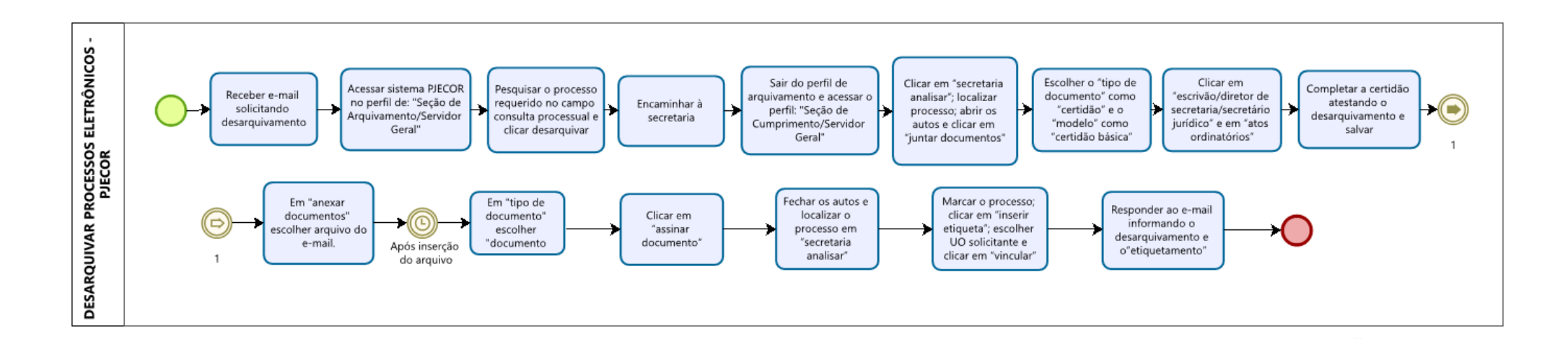

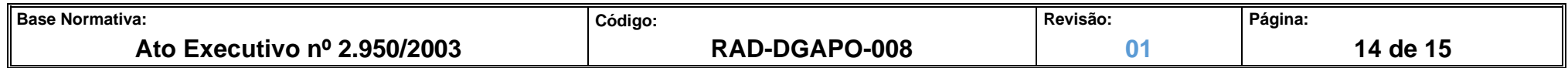

**ANEXO 4 – FLUXO DO PROCEDIMENTO DE TRABALHO REABERTURA POR USUÁRIO EXTERNO – SEI**

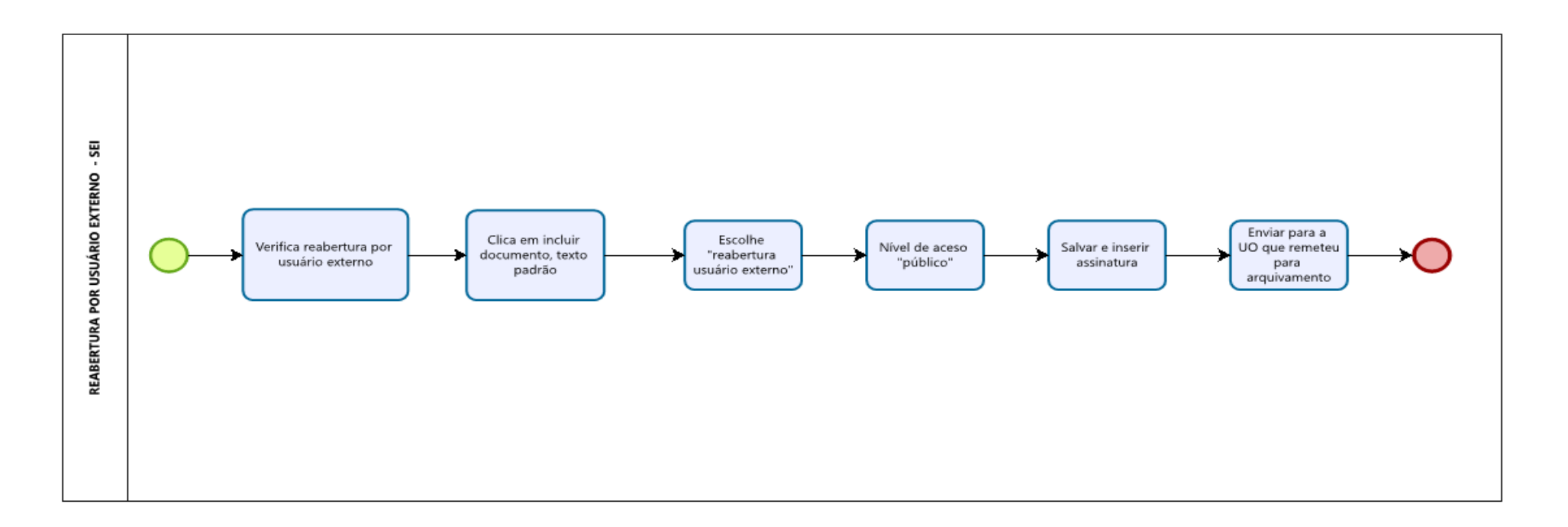

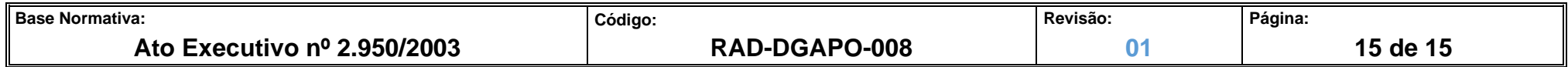